**AS OF: 19.05.2020**

#### **[ 1 ] Login**

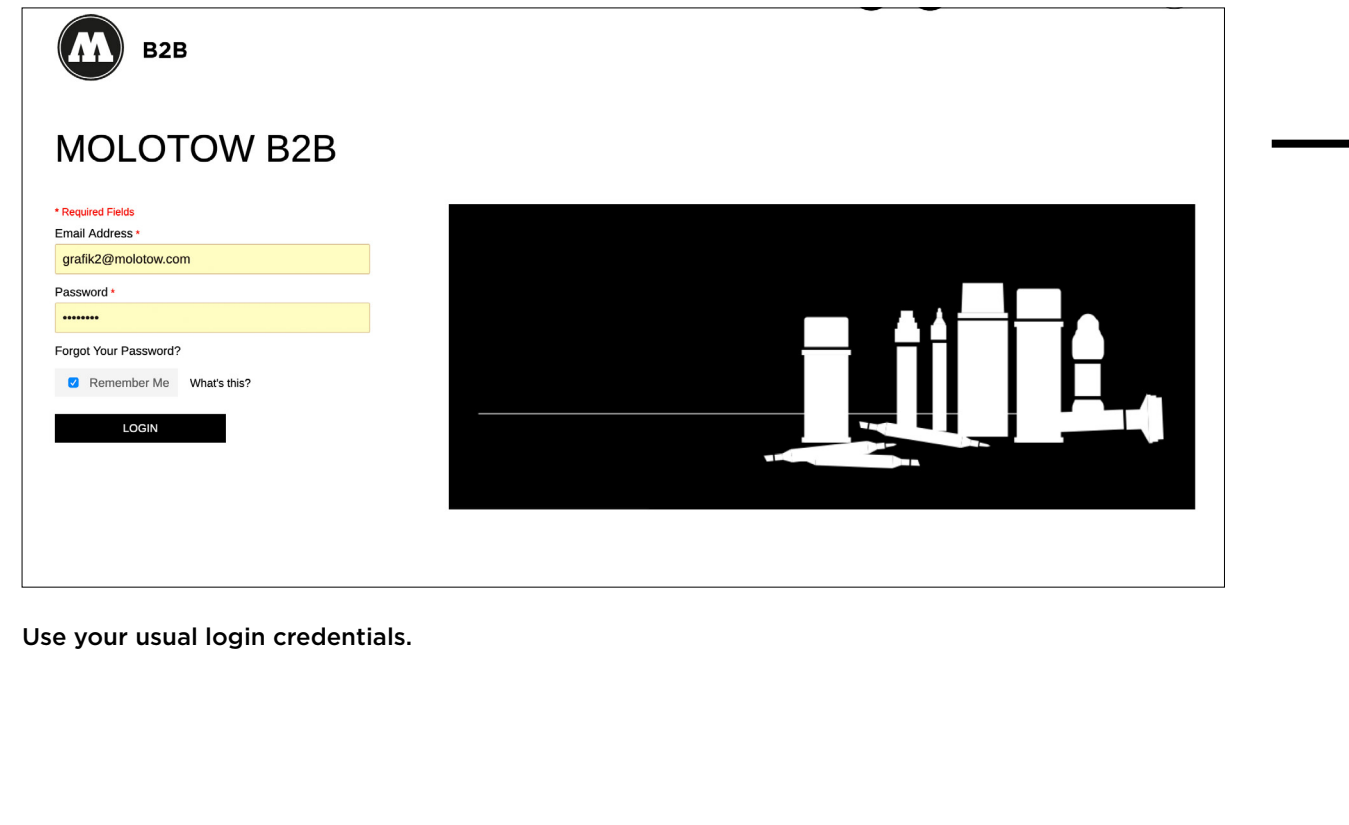

∩

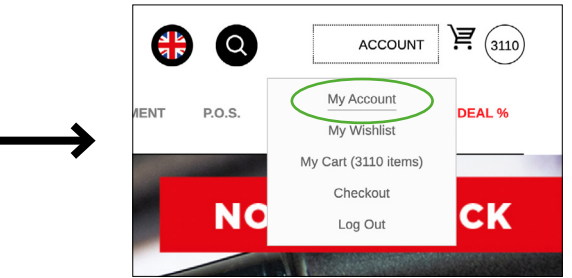

Click on "My Account" at the top on the right.

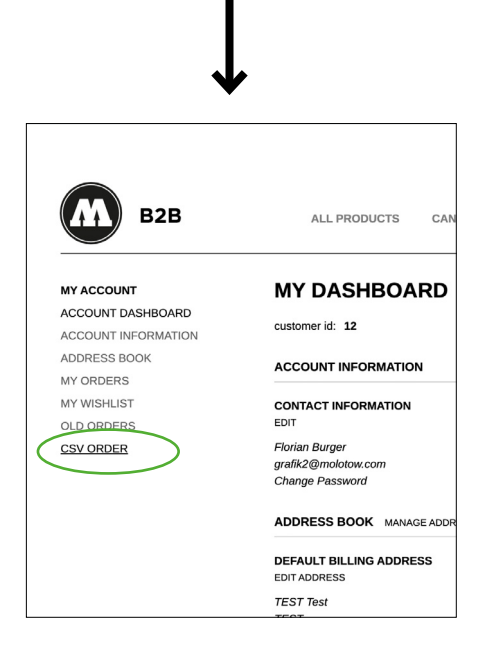

On the left menu: choose "CSV ORDER".

**AS OF: 19.05.2020**

### Page 2

#### **[ 2 ] Upload**

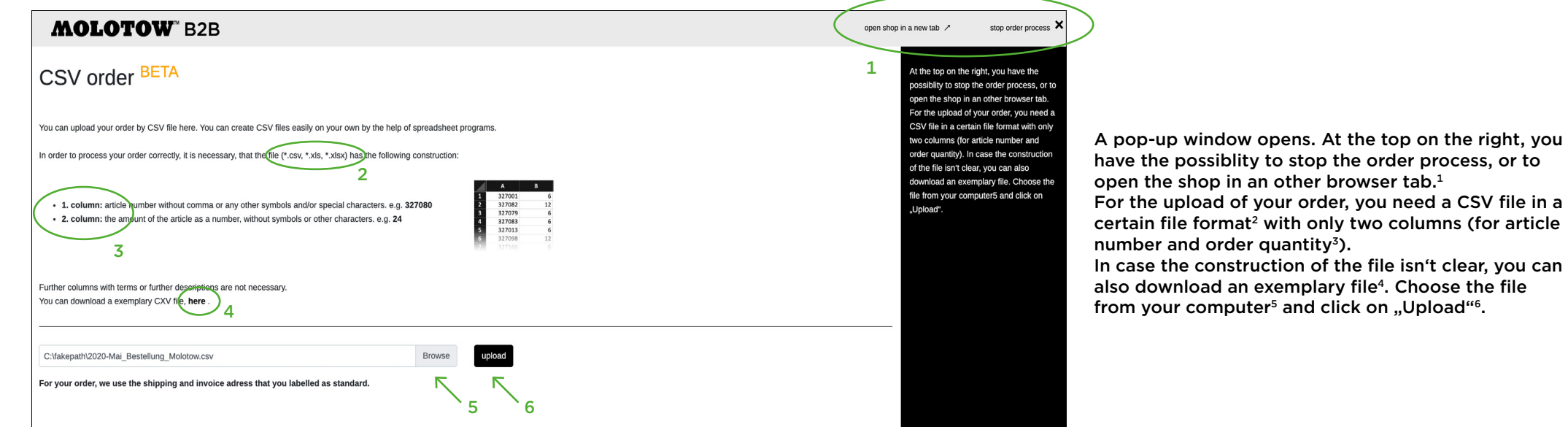

**AS OF: 19.05.2020**

#### **[ 2.1 ] Upload progress**

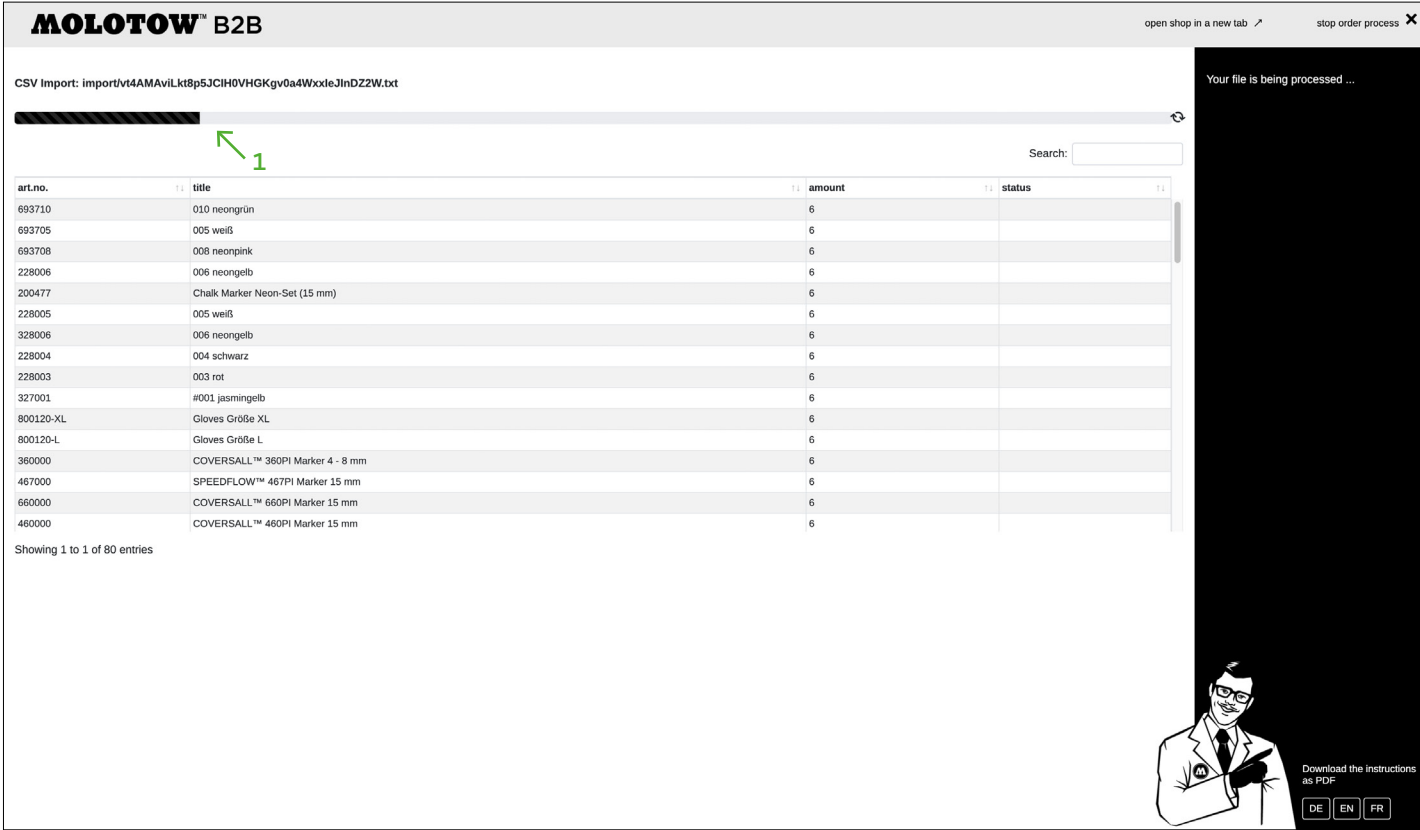

The file upload just started. We accelerated the uploading process remarkably. The indicated progress bar shows you the status of the upload.

**AS OF: 19.05.2020**

#### **[ 3 ] Review**

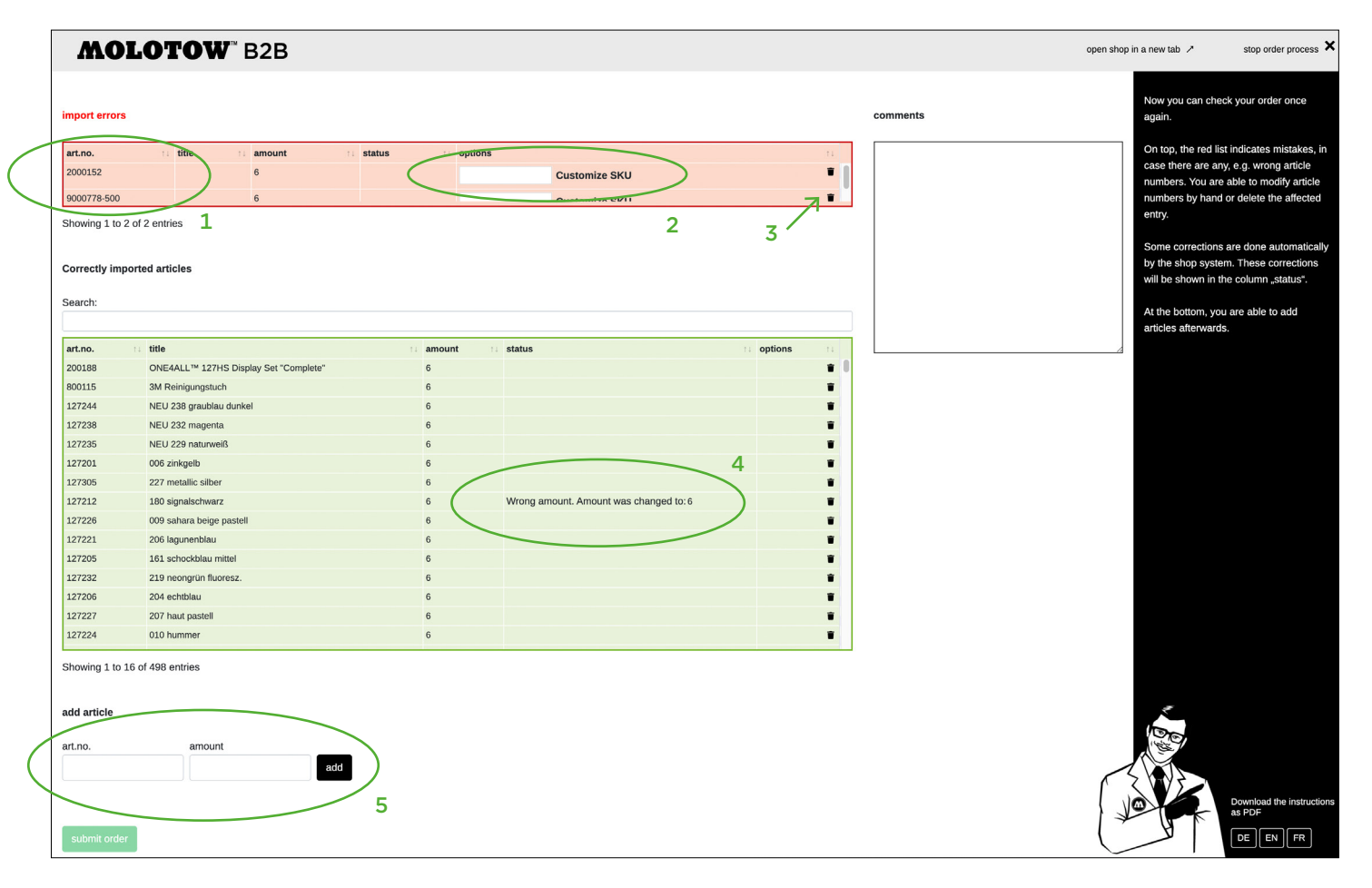

After the upload finished successfully, you can check your order once again. On top, the red list<sup>1</sup> indicates mistakes, in case there are any, e.g. wrong article numbers. You are able to modify article numbers by hand<sup>2</sup> or delete the affected entry<sup>3</sup>.

Some corrections are done automatically by the shop system. These corrections will be shown in the column "status"<sup>4</sup>.

At the bottom, you are able to add articles afterwards<sup>5</sup>.

**AS OF: 19.05.2020**

#### **[ 3.1 ] Submit order**

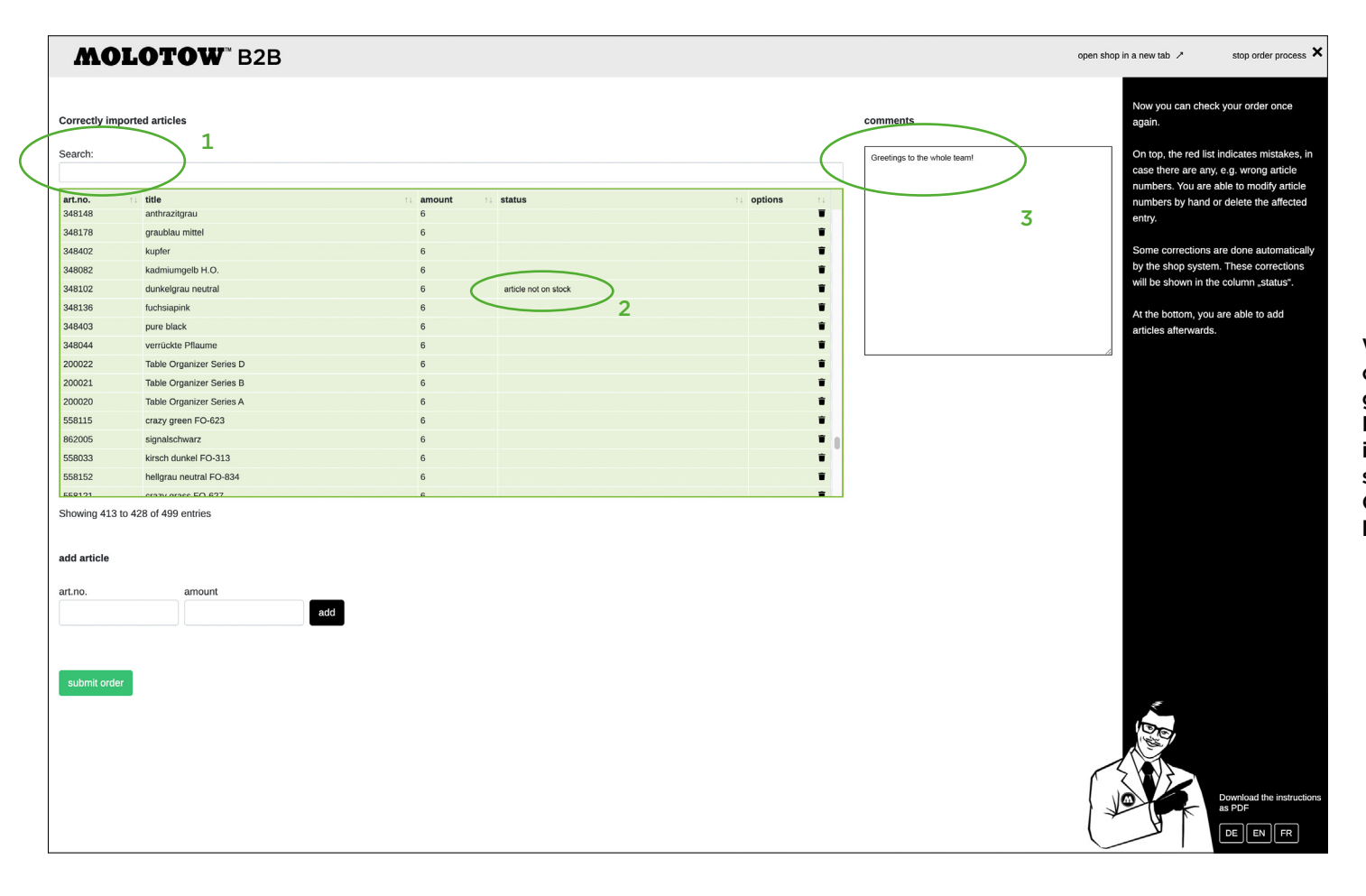

When all errors have been fixed, or the order was correct from the beginning of the order process, a green list is left over.

Moreover, you can check again your order by typing in the keyword "not" in the search field<sup>1</sup> in order to see all products that are currently out of stock.<sup>2</sup> On the right side, there is a text field where you can leave a comment $3$ .

**AS OF: 19.05.2020**

#### **[ 4 ] Confirmation**

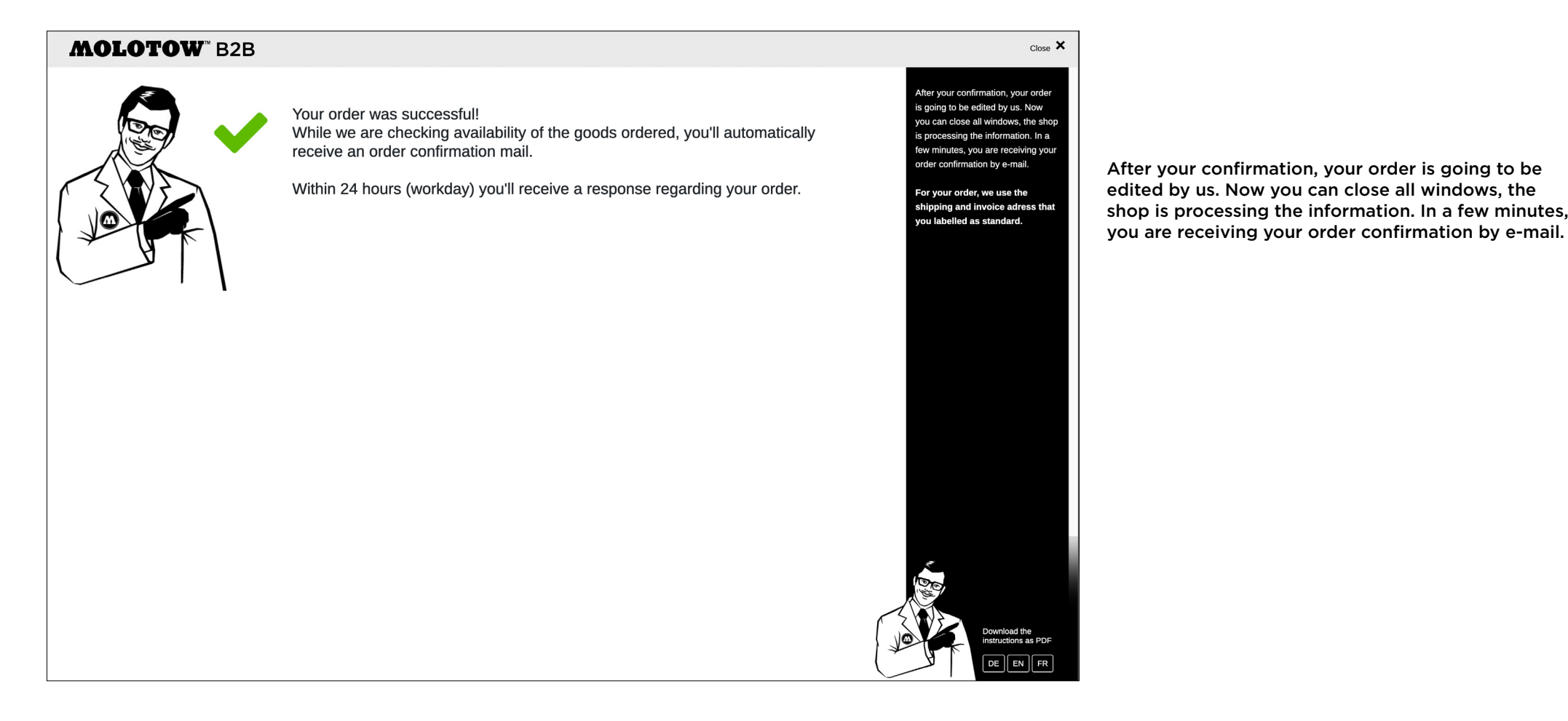

After your confirmation, your order is going to be edited by us. Now you can close all windows, the shop is processing the information. In a few minutes,

Page 6